# 국민취업지원제도 온라인 신청 방법

### □ 온라인 신청 방법

ㅇ (1단계) 워크넷(work.go.kr) 접속 → 회원가입 → <u>구직신청</u> → (2단계) 국민취업지원제도 온라인 전산망 접속(work.go.kr/kua) → 신청서 작성 → 신청하기

**<온라인 신청 상세 절차>**

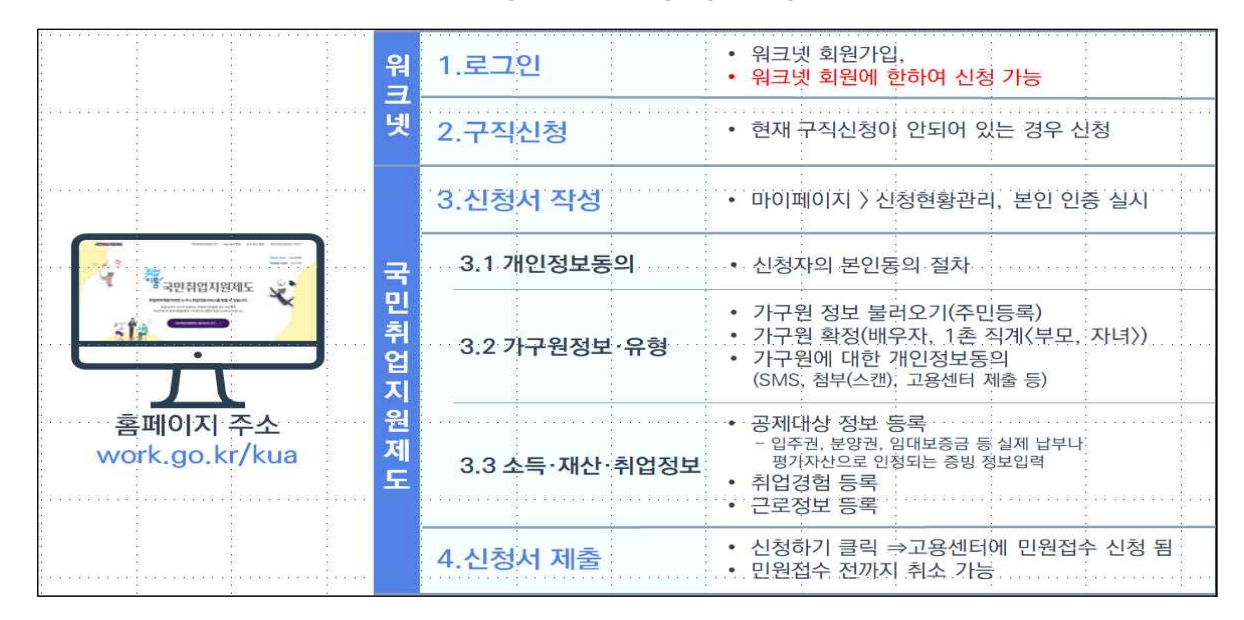

□ 이용안내 가이드

ㅇ 국민취업지원제도 홈페이지의 이용안내 메뉴에서 온라인 신청 방법의 지원절차 및 상세 신청방법 안내 참조

\* 온라인 이용 안내서를 제작, 지방관서 배포 및 국민취업지원제도 홈페이지 게시 예정

**<국민취업지원제도 홈페이지>**

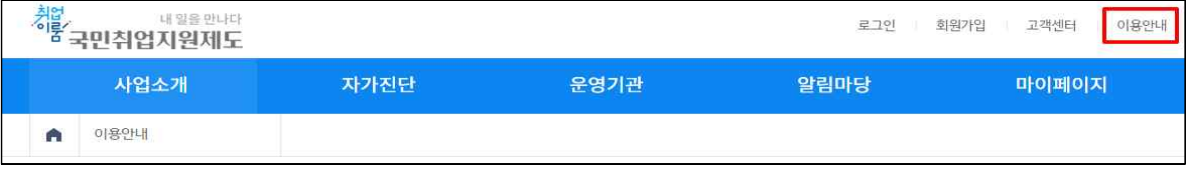

- ㅇ 국민취업지원제도 홍보 홈페이지에서 신청방법을 동영상으로 안내 제공하고 카드뉴스 등 최신 정보를 제공
	- 또한, 고용노동부 유튜브 채널에서도 신청방법을 안내 제공

## <참고> 상세 신청방법

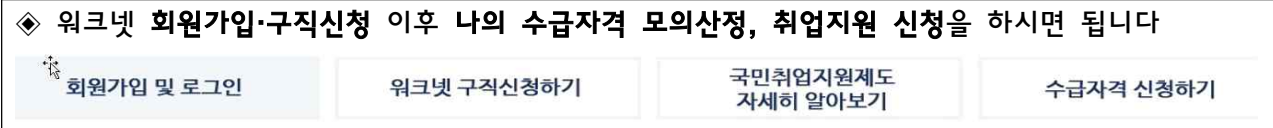

#### 회원가입 및 로그인

 인터넷으로 국민취업지원제도 누리집([www.work.go.kr/kua](http://www.work.go.kr/kua))에 접속하신 다음 메인화면 상단의 [회원가입] 버튼을 클릭합니다.

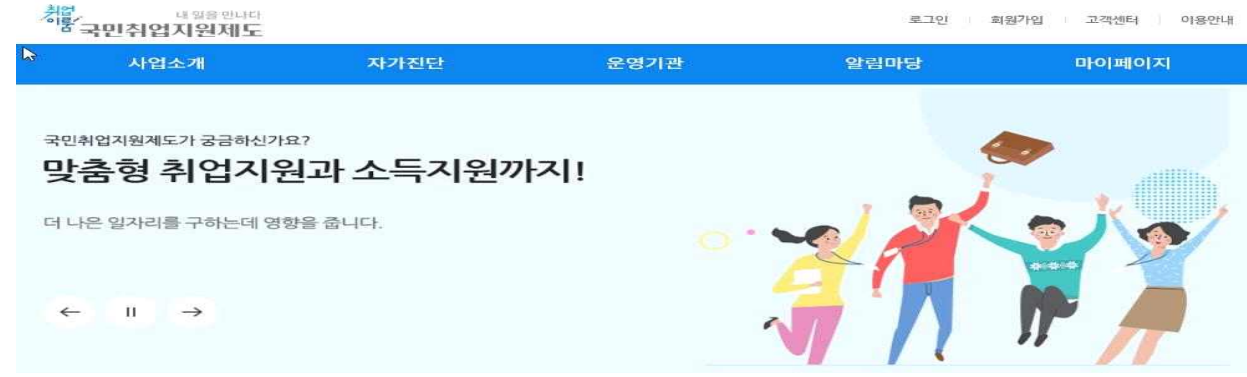

#### ② 워크넷 구직신청하기

워크넷 마이페이지 좌측 메뉴의 [<mark>워크넷 구직신청]</mark>를 누르면 구직신청정보와 구직신청관리 화면이 보입니다. 구직신청이 완료되면 워크넷 구직번호가 발급되고, [구직등록확인증]를 출력할 수 있습니다.

#### 국민취업지원제도 자세히 알아보기(나의 수급자격 모의 신청 활용하기)

 국민취업지원제도에 참여하고자 할 때 신청인이 어떤 유형에 해당하는 지를 확인하려면 국민 취업지원제도 홈페이지에서 상단의 [자가진단)나의 수급자격 모의신청] 메뉴를 활용하시면 쉽게 유형 확인이 가능합니다.

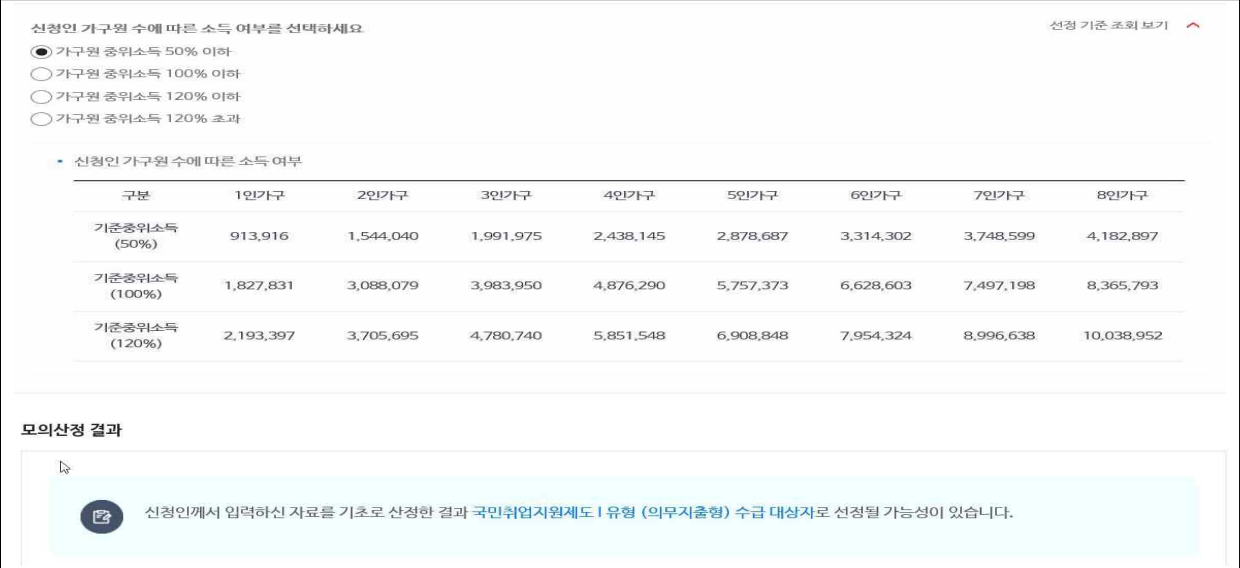

#### 수급자격 신청하기

 1) 국민취업지원제도 홈페이지 로그인 후 마이페이지의 '신청현황관리' 메뉴로 이동합니다. 신청 현황관리 메뉴에서 참여자 본인이 신청한 '신청이력' 및 신청서 '임시저장' 정보를 확인하실 수 있습니다. 화면 우측 하단의 [신청하기] 버튼을 클릭합니다.

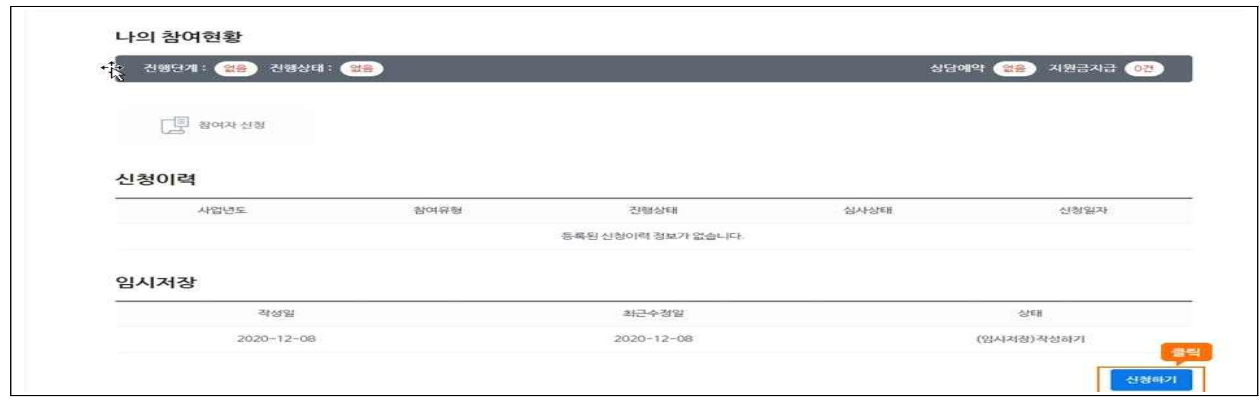

2) 개인정보 수집이용 제공에 관한 동의 내용을 확인하고 동의를 진행합니다. 이후, 신청인이 취업지원 신청정보(취업지원서비스 수급자격, 구직촉진수당 수급자격)를 선택하여 입력할 수도 있지만, 나의 수급자격모의산정을 이용하시면 보다 쉽게 신청인에 맞는 신청 유형을 선택하실 수 있습니다.

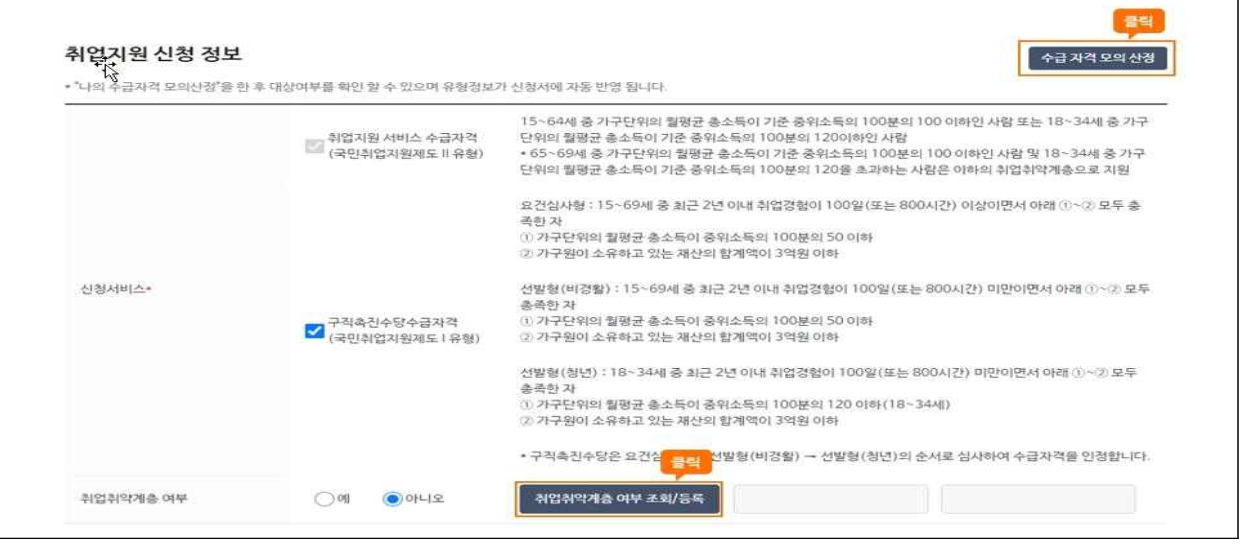

3) 가구원 정보 등록을 위해 [주민등록 가족정보 불러오기] 버튼을 클릭하시면 주민등록전산자료의 가구원정보가 자동으로 표시됩니다. 가구원 정보를 확인하고 추가/제외 처리하고 개인정보 동의를 진행을 합니다.

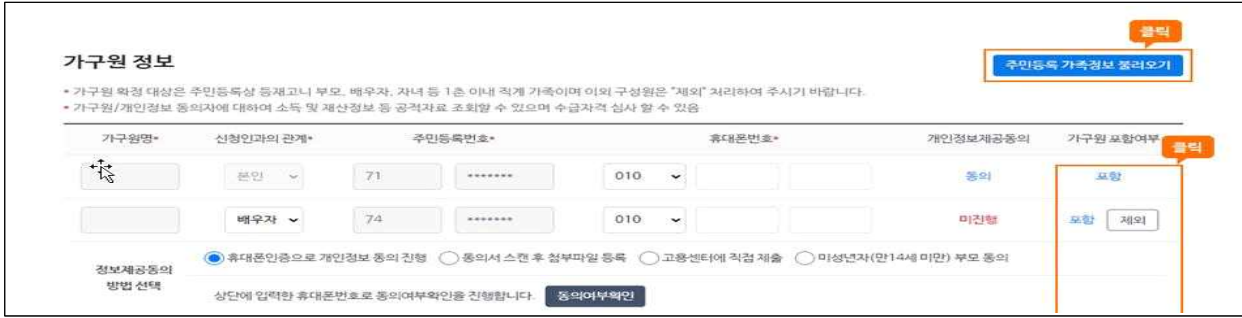

4) 재산조사 위해 원칙은 공적자료(토지, 건축물, 주택 등)로 확인되며, 그 중 확인이 불가한 자료 중심으로 입력(조합원입주권, 분양권, 임대보증금, 자동차 재산 제외사유) 하여야 합니다.

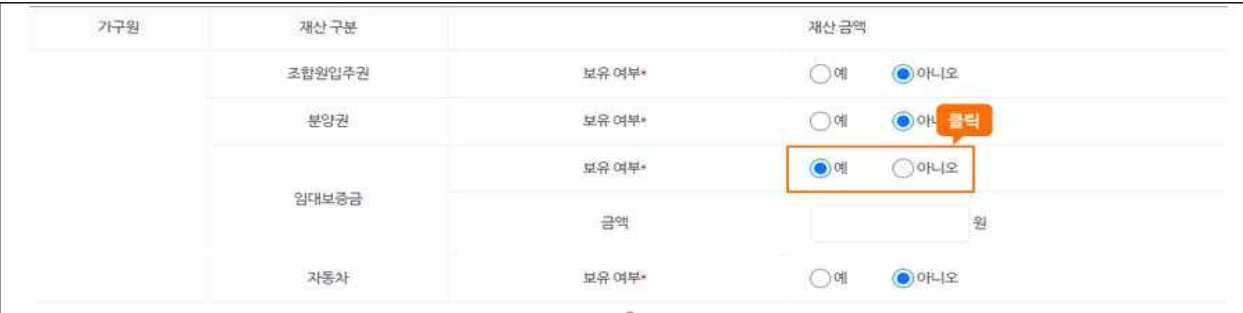

5) 취업경험 또한 공적자료(고용보험전산망, 사업자등록증 등)로 확인되며, 그 외 공적자료에 등록 되지 않은 사업장 또는 사용자가 근로제공을 확인한 자료를 입력하여야 합니다.

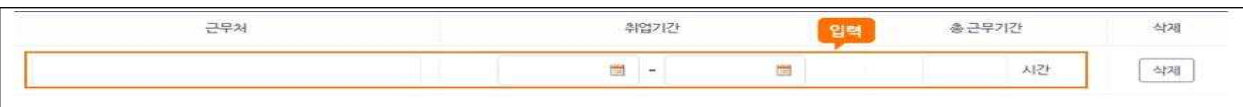

6) 그 외 현재 근로(창업)여부, 특수형태 근로자인 경우 매출액(소득액), 재정지원일자리 사업 참여여부 등 <mark>수급자격 판단을 위해 부가정보를 입력</mark>하고, 화면 우측 하단에서 [<mark>신청하기]</mark><br><mark>버튼</mark>을 클릭하시면 <mark>최종 신청이 완료</mark>됩니다.

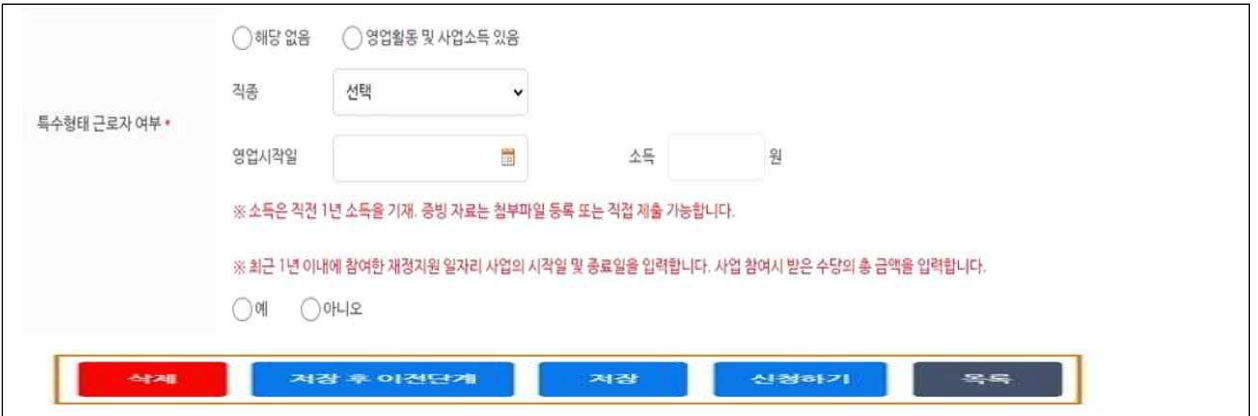

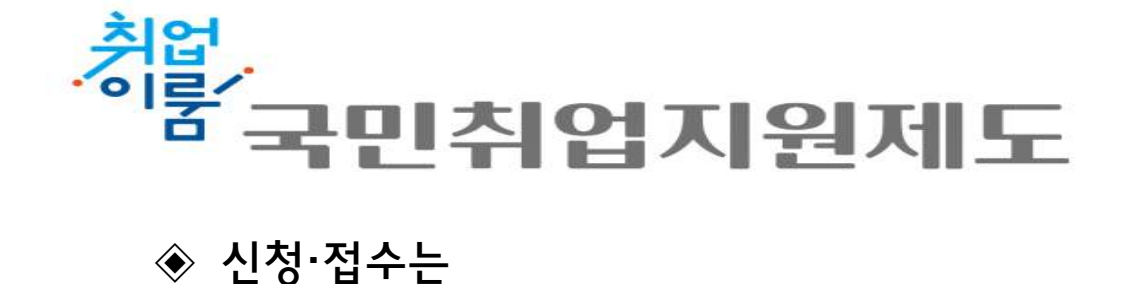

- 온 라 인: <u>[www.work.go.kr/kua](http://www.work.go.kr/kua)</u>
- 오프라인: 거주지 관할 고용센터

◈ 문의상담 고용센터, 국번없이 1350